# Vejledning HJV UDDBASE

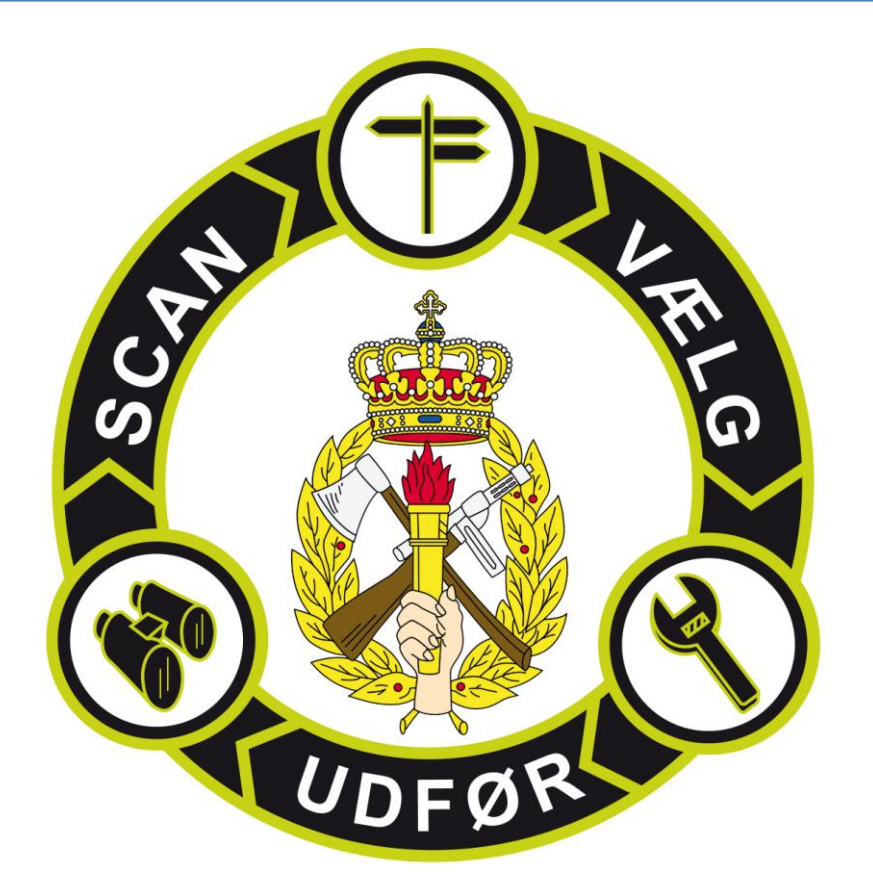

Udarbejdet til Hjemmeværnets uddannelsesdatabase version 3.8

**2016**

Hjemmeværnsskolen FEB 2015

# Indholdsfortegnelse

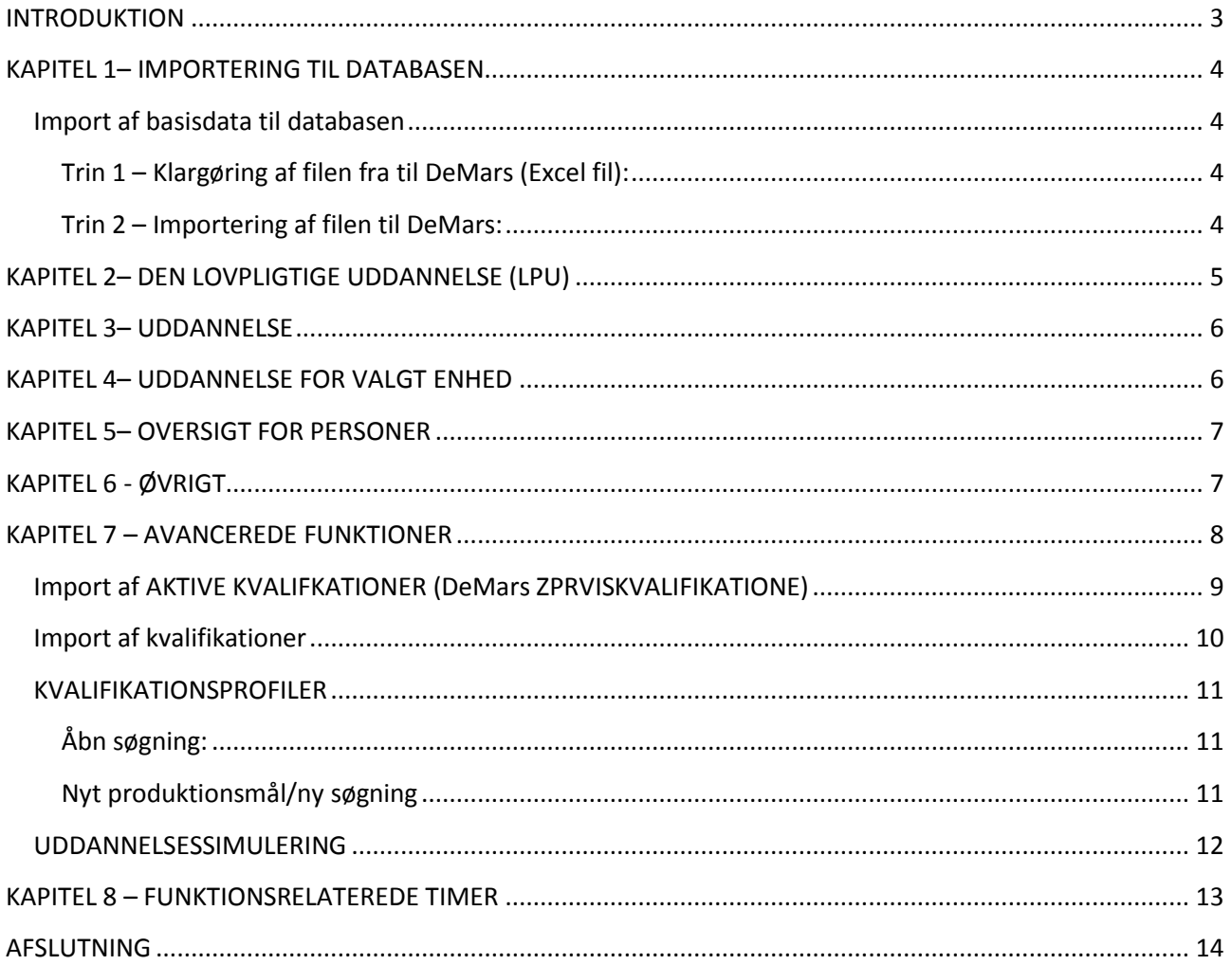

#### <span id="page-2-0"></span>**INTRODUKTION**

Hjemmeværnets uddannelsesdatabase er udarbejdet som et værktøj for Hjemmeværnet. Databasen kan arbejde med udtræk fra DeMars og præsentere disse rapporter på en overskuelig og relevant måde. Databasen er ikke tænkt som et konkurrerende system til DeMars men alene som et præsentationsværktøj for de data der fremgår af DeMars.

Formålet med databasen er fortsat at give underafdelingen et værktøj, der kan støtte uddannelsesplanlægningen. Databasen baserer sig på data, der til stadighed er opdaterede i DeMars systemet. Dette gælder for såvel registreringen af kvalifikationer på det enkelte medlem men også registreringen af de uddannelseskrav, der er til funktionerne i hjemmeværnet.

Opdaterede data leveres ca. én gang månedligt fra distriktet til udpeget nøglepersonel i underafdelingen. Data leveres i form af en excelfil indeholdende en sammenligning mellem krævede uddannelser og erhvervede kvalifikationer. Databasen er tænkt som et præsentationsværktøj til disse data. Basisdata skal importeres før avenceret import gennemføres – dermed sikres alle data overskrives.

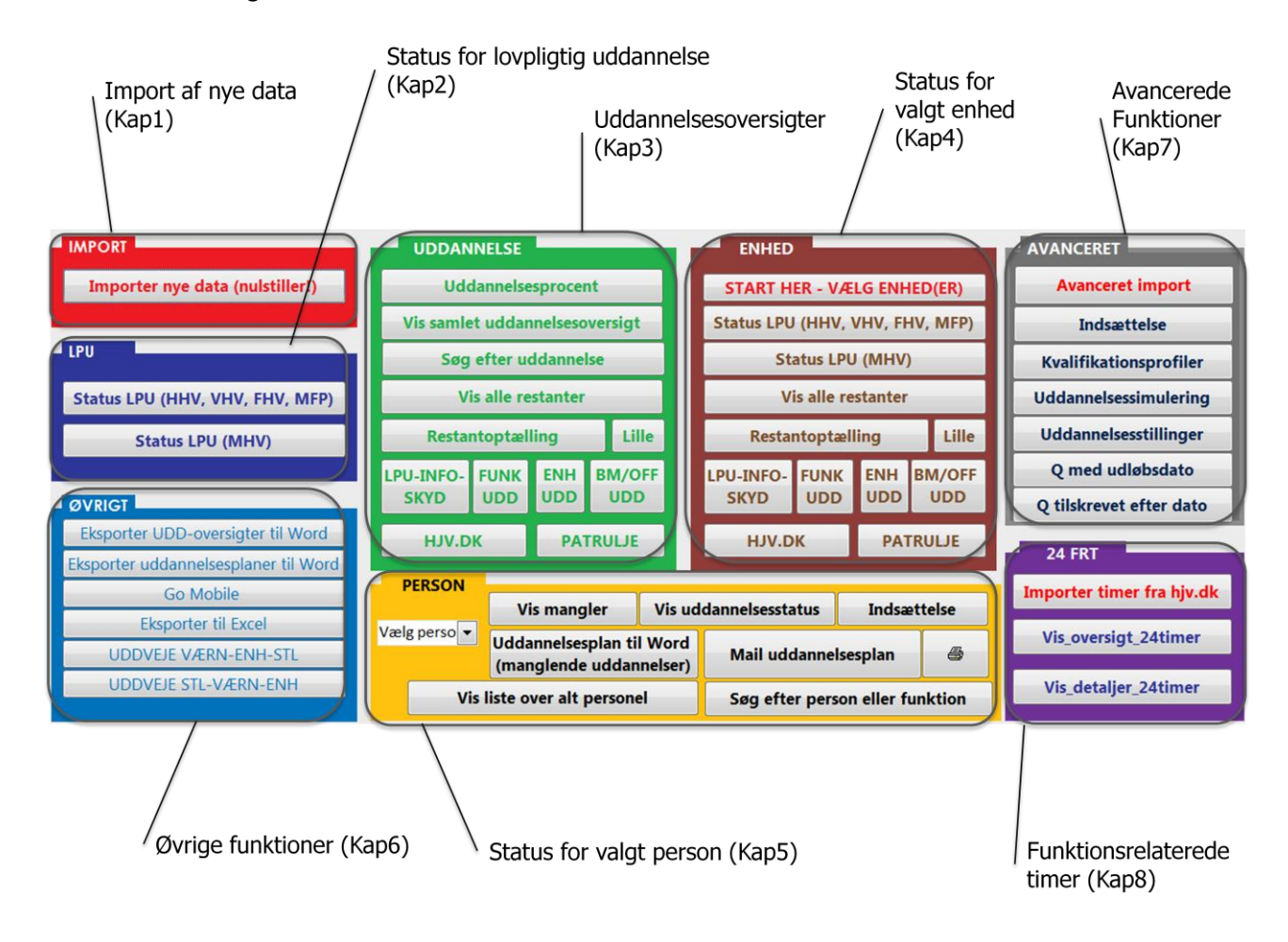

Databasen har følgende hovedemner:

# <span id="page-3-0"></span>**KAPITEL 1– IMPORTERING TIL DATABASEN**

# <span id="page-3-1"></span>**Import af basisdata til databasen (denne skal altid importeres først)**

For at anvende de basale funktioner i databasen skal man modtage en fil fra DeMars. Denne fil indeholder en sammenligning af en persons kvalifikationer i forhold til den funktion personen sidder i. Vi vil nu beskrive hvordan man importerer denne fil til databasen:

#### <span id="page-3-2"></span>**Trin 1 – Klargøring af filen fra til DeMars (Excel fil):**

<span id="page-3-3"></span>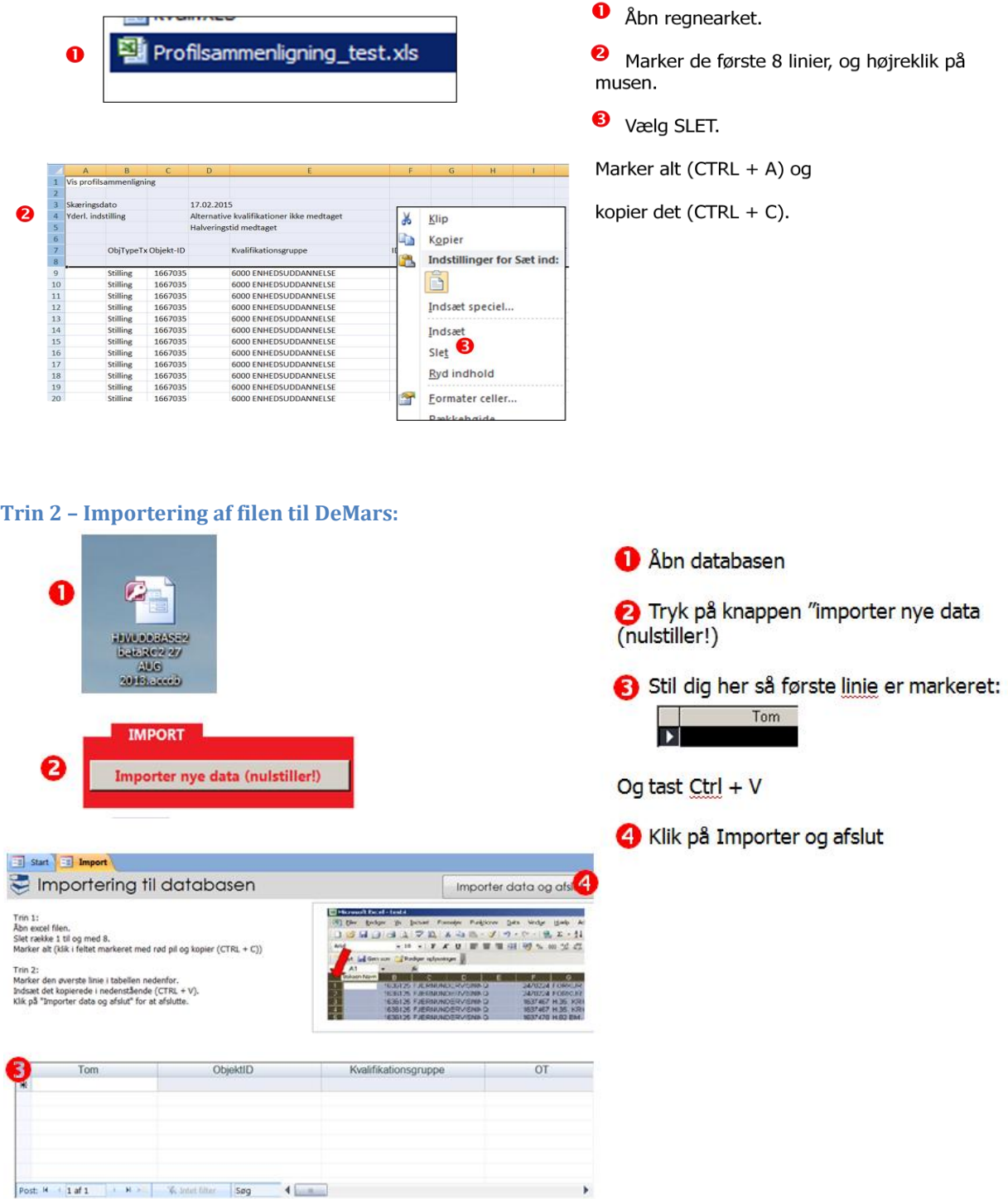

#### <span id="page-4-0"></span>**KAPITEL 2– DEN LOVPLIGTIGE UDDANNELSE (LPU)**

Her vises status for gennemførelse af den lovpligtige uddannelse. Bemærk at databasen ikke indeholder oplysninger om dato for hvornår personen er optaget i hjemmeværnet. Så denne information er ikke tilgængelig.

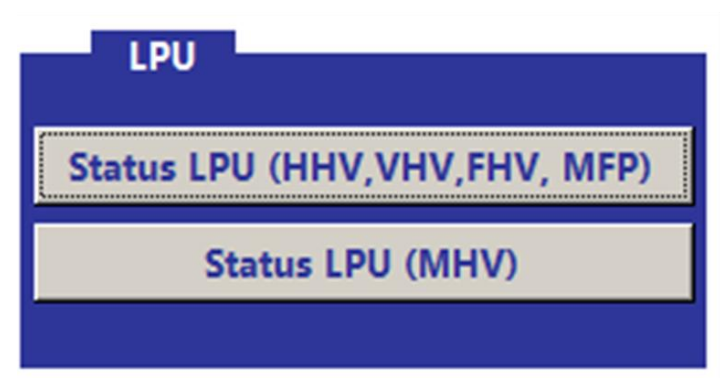

# Eksempel:

Grafisk visning over status for den lovpligtige uddannelse for hele enheden.

Grøn er krævet og gennemført uddannelse. Rød er krævet uddannelse, der ikke er gennemført.

Hvide felter angiver at denne uddannelse ikke er krævet for funktionen.

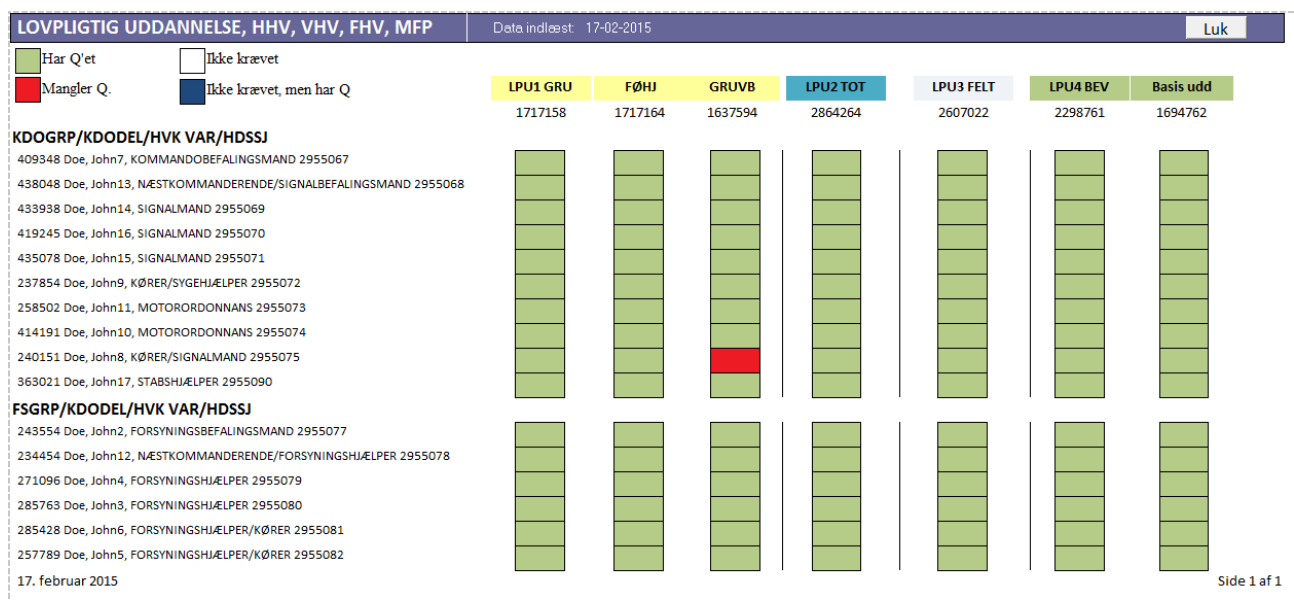

#### <span id="page-5-0"></span>**KAPITEL 3- UDDANNELSE**

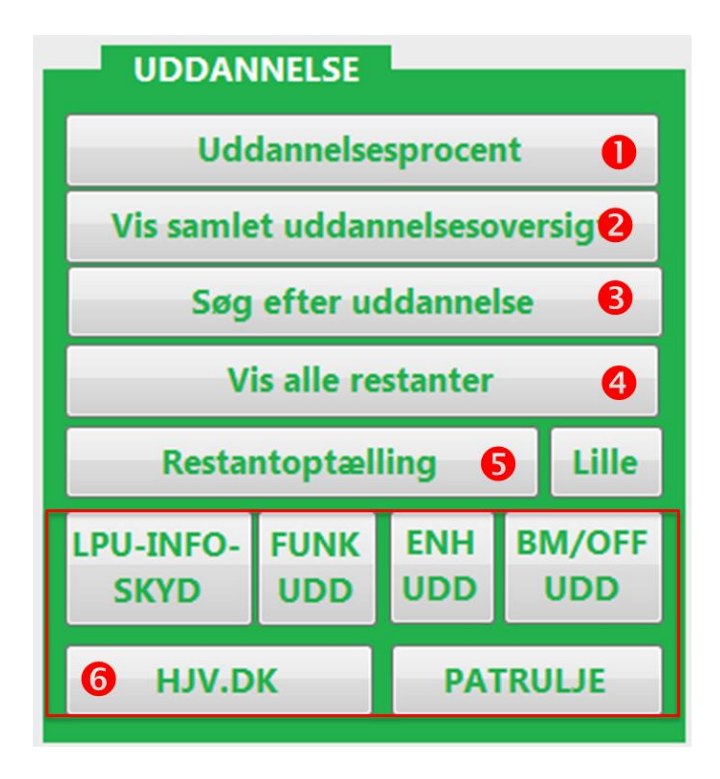

Uddannelsesprocent" angiver procentvis status for gennemførelse af uddannelse for de enkelte enheder.

2"Vis alle uddannelser" viser alle uddannelser. For hver uddannelse kan vises restanter eller personer der har kvalifikationen (kun hvis kvalifikationen er krævet for personens funktion!).

<sup>3</sup> "Søg efter uddannelse" returnerer samme visning som "vis alle uddannelser", men medtager kun uddannelser jf. søgekriteriet. Brug \* før og efter søgeordet. Der kan søges på uddannelsesnavn eller Q nummer.

4<sup>"</sup>Vis alle restanter" viser en rapport over alle uddannelser hvor uddannelsen er krævet men ikke gennemført.

Restantoptælling" viser antallet af restanter pr. uddannelse, opdelt på enhed. Uddannelserne vises i alfabetisk rækkefølge. "Lille" giver et overblik over antallet af restanter.

Oversigter der viser status for valgte uddannelsesområder.

#### <span id="page-5-1"></span>**KAPITEL 4- UDDANNELSE FOR VALGT ENHED**

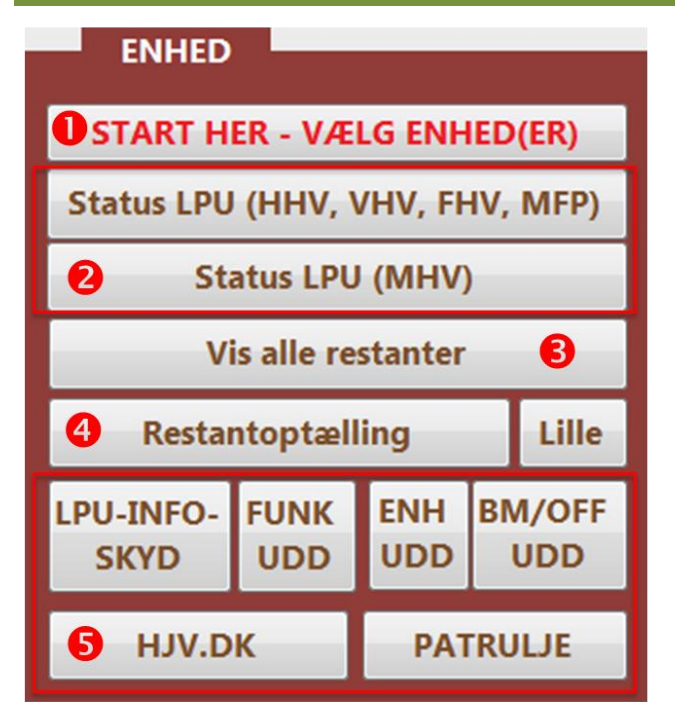

Søg med \* før og efter. F.eks. \*BEVDEL\* <sup>1</sup>

Solution Viser status for gennemførelse af den lovpligtige uddannelse for hhy. HHV, VHV, FHV, MFP og MHV.

**3** "Vis alle restanter" viser en rapport over alle uddannelser hvor uddannelsen er krævet men ikke gennemført, for den valgte enhed.

4 "Restantoptælling" viser antallet af restanter pr. uddannelse, opdelt på enhed. Uddannelserne vises i alfabetisk rækkefølge. "Lille" giver et overblik over antallet af restanter.

Oversigter der viser status for valgte uddannelsesområder.

### <span id="page-6-0"></span>**KAPITEL 5- OVERSIGT FOR PERSONER**

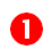

"I rullepanelet vælges en person (eller MANR indtastes).

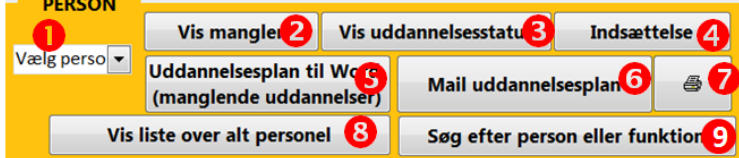

S Vælg "Vis uddannelsesstatus" for at se status for alle krævede uddannelser.

4 Vælg person til "Indsættelse" til planlægning.

S "Send uddannelsesplan til word" for en uddannelseskontrakt med krævede og ikke-gennemførte uddannelser (eksporteres til word).

6 "Mail uddannelsesplan" klargør en mail med uddannelsesplan vedhæftet som word-fil.

O Udskriver uddannelsesplanen

<sup>3</sup> "Vis liste over alt personel", viser liste over alle personer i databasen. Ved at klikke på brilleikonet, kan man se personens uddannelsesstatus.

D Der kan søges efter en person eller funktion. Brug \* før og efter søgeord.

# <span id="page-6-1"></span>**KAPITEL 6 - ØVRIGT**

# **ØVRIGT** Eksporter UDD-oversigter til Word Eksporter uddannelsesplaner til Wor 3 Go Mobile Ø **Eksporter til Excel UDDVEJE VÆRN-ENH-STL** 6 **UDDVEJE STL-VÆRN-ENH** 6

Her kan man eksportere en samlet liste over alt personel til word. "Eksporter alle UDD-oversigter til word" er en oversigt der viser en person med de krævede uddannelser. Det fremgår om uddannelsen er gennemført eller ej.

Eksporter alle uddannelsesplaner til word" er en oversigt der viser personen krævede, men ikke gennemførte uddannelser.

Exercise alle uddannelsesplaner i PDF - filerne kan f.eks. overføres til en Tablet. 4 "Eksporter til Excel" eksporter en tabel til en excelfil, indeholdende en oversigt

over personer og uddannelser. **S** Eksporter alle uddannelsesveje værn-enhed- stilling.

6 Eksporter alle uddannelsesveie stilling-værn- enhed.

## <span id="page-7-0"></span>**KAPITEL 7 – AVANCEREDE FUNKTIONER**

De avancerede funktioner arbejder med et særlig udtræk fra DeMars.

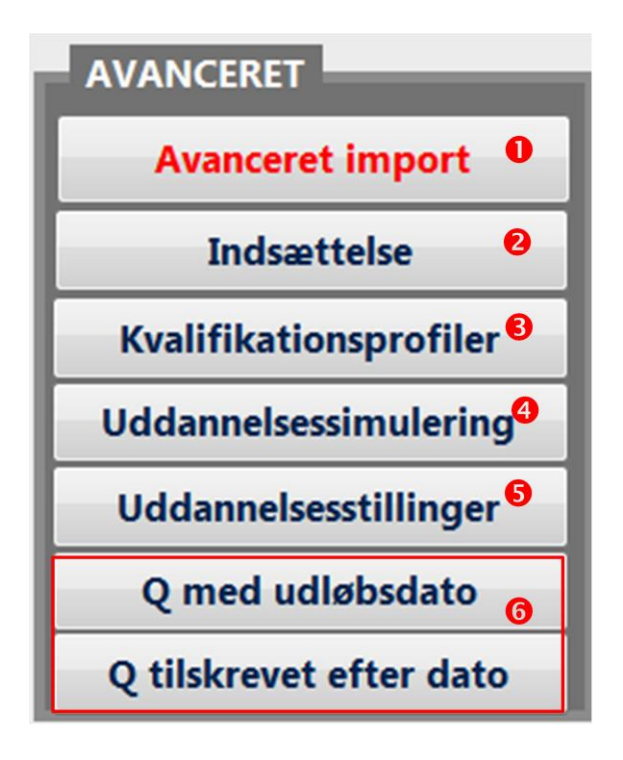

O De avancerede funktioner arbejder med et særlig udtræk fra DeMars. Dette udtræk indeholder ALLE personens aktive kvalifikationer - og ikke kun dem der er relateret til personens nuværende stilling.

2 Indsættelser

❸ Kvalifikationsprofiler indeholder en række profiler. En profil er en samling af kvalifikationer/O'er. Databasen kan vise hvem der opfylder alle eller dele af disse O'er.

 $\boldsymbol{\Theta}$ Uddannelsessimulering giver mulighed for at afprøve en person i forhold til en anden funktion end den personen p.t. står i. Det er muligt at se hvilke kvalifikationer personen mangler i forhold til den valgte funktion.

G Viser status på personel placeret i uddannelsesstillinger.

**O** Vises henholdsvis dato for udløb af Q samt dato for tilskrivning af Q.

# <span id="page-8-0"></span>**Import af AKTIVE KVALIFKATIONER (DeMars ZPRVISKVALIFIKATIONE)**

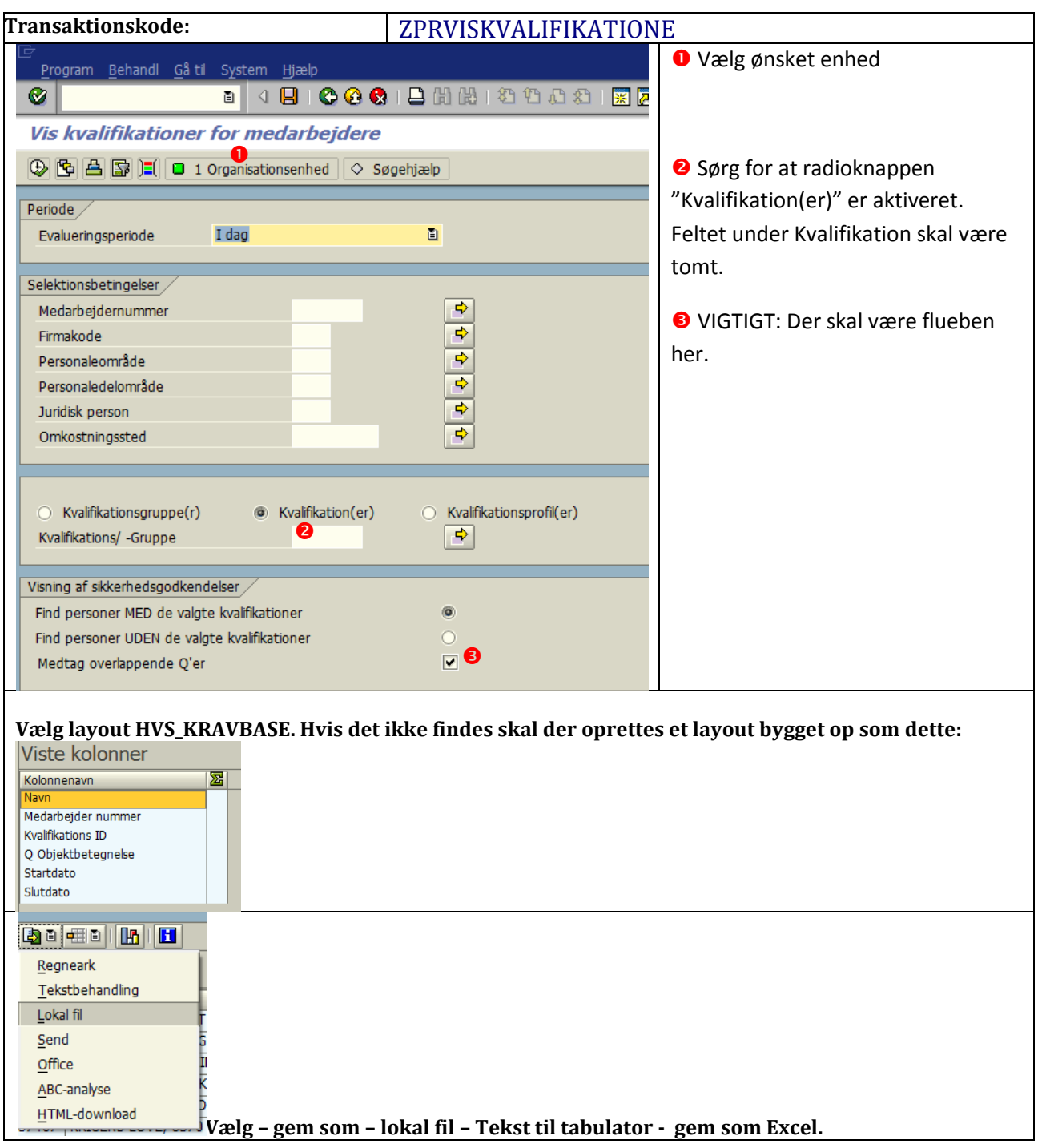

Aktive kvalifikationer trækkes fra DeMars på denne måde:

# <span id="page-9-0"></span>**Import af kvalifikationer (denne skal altid importeres efter basisimport)**

Åbn regnearket.

Marker alle data i regneark (CTRL + A). Kopier til udklipsholder (CTRL+C).

Gå ind i databasen og klik på knappen "Avanceret Import".

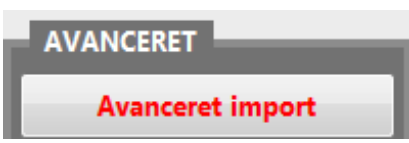

Marker den øverste linie og indsæt data (CTRL + V)

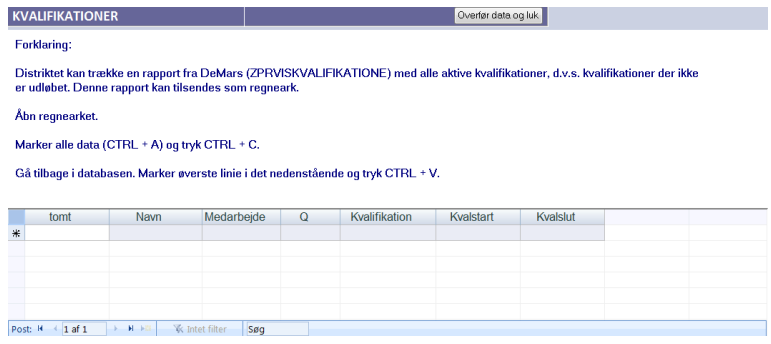

Klik på "overfør data og luk".

# **STILLESTED**

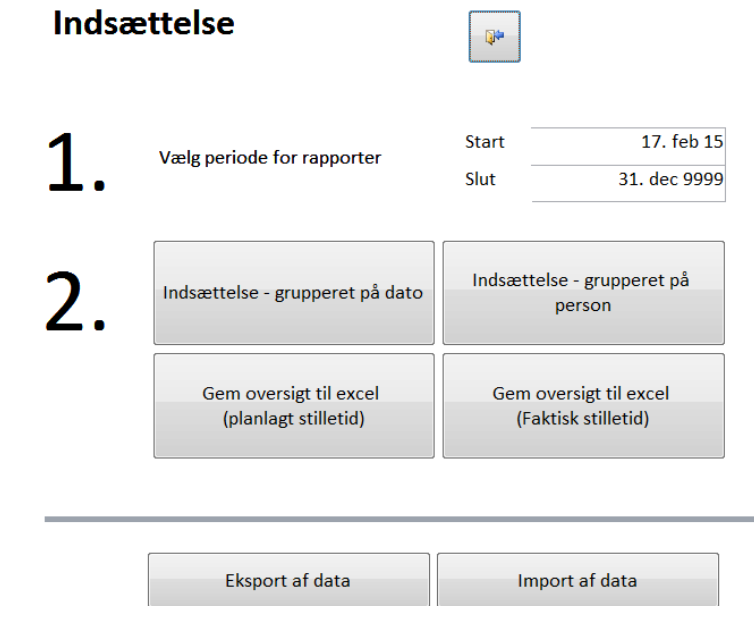

Planlægningsværktøj ved indsættelser. Vælg Import af data for at indtaste hvornår personel kan stille – kopier evt. alle data eller blot medarbejdernr.

# <span id="page-10-0"></span>**KVALIFIKATIONSPROFILER**

Databasen indeholder en række forud-definerede søgninger – primært med reference til HJK årsprogram.

Der er desuden mulighed for at redigere eksisterende søgninger, eller oprette egne søgninger.

#### <span id="page-10-1"></span>**Åbn søgning:**

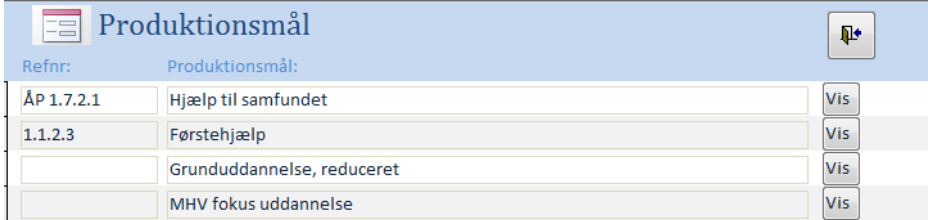

Tryk på "vis" ud for ønsket produktionsmål.

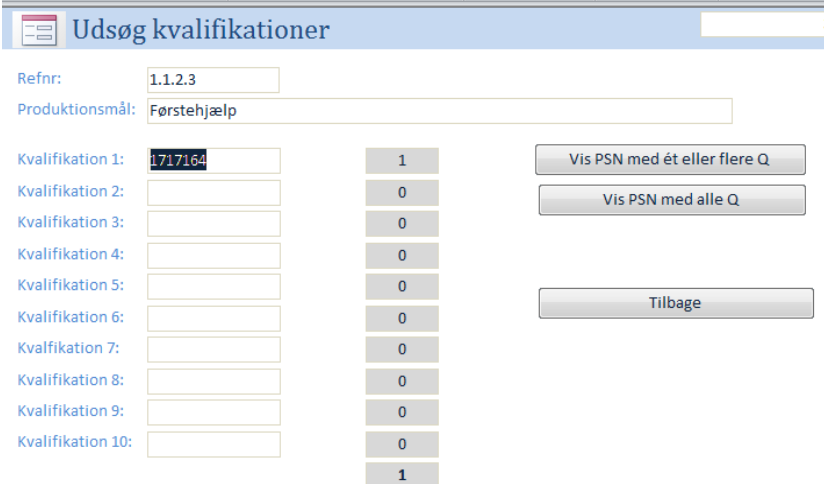

Vælg "vis PSN med ét eller flere Q" for at vise alle personer der opfylder ét eller flere af de definerede Q'er.

Vælg "Vis PSN med alle Q" for at få en liste over personer der opfylder ALLE de definerede Q'er.

Resultatet vises i et format, hvor man nemt kan kopiere data til f.eks. excel, hvis man ønsker at bearbejde data yderligere.

<span id="page-10-2"></span>**Nyt produktionsmål/ny søgning**

Nyt produktionsmål

Tryk på knappen "Nyt produktionsmål" nederst i skærmbilledet med listen over produktionsmål.

Indtast de Q'er systemet skal søge på (max. 10).

# <span id="page-11-0"></span>**UDDANNELSESSIMULERING**

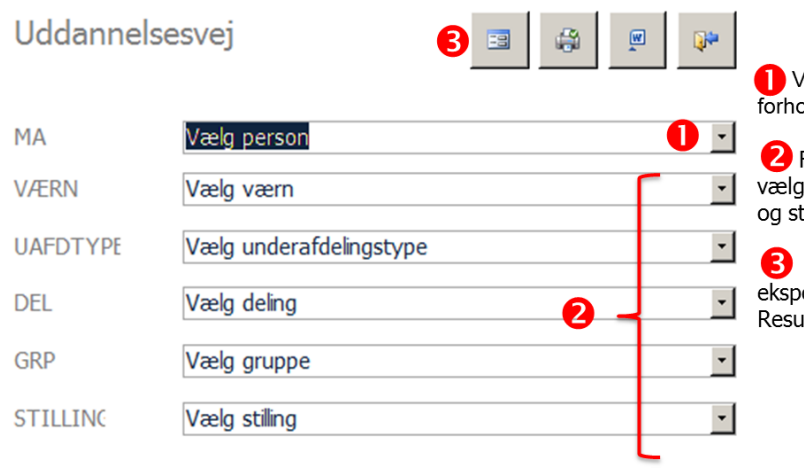

/ælg den person du ønsker at afprøve i<br>ɔld til anden funktion/stilling.

Find den stilling du ønsker at afprøve ved at<br>ge værn, underafdelingstype, deling, gruppe<br>tilling.

Vælg at få vist resultatet på skærmen,<br>vorteret til Word, eller udskrevet i hardcopy.<br>ultatet viser mangler i forhold til stillingen.

# <span id="page-12-0"></span>**KAPITEL 8 – FUNKTIONSRELATEREDE TIMER**

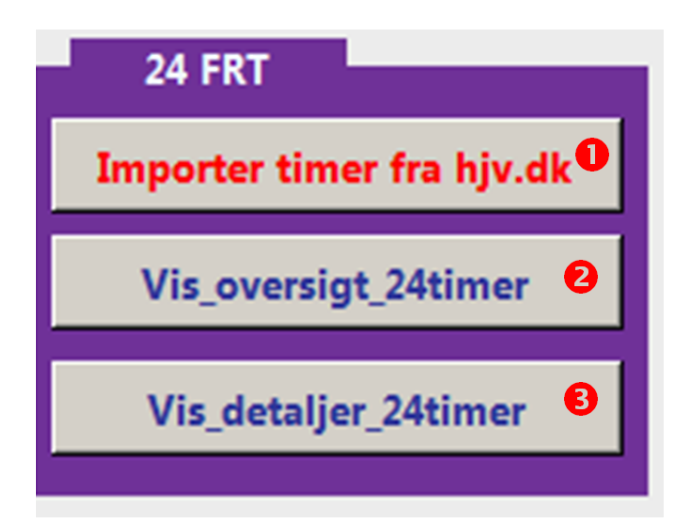

# **Import af timer fra HJV.DK**

**1** ''Importer timer fra hjv.dk" giver mulighed for at indsætte data fra excelfil med antal funktionsrelaterede timer.

2 "Oversigt 24 FRT" viser antal af personer der opfylder kravet om minimum 24 FRT (funktionsrelaterede time), antal personer der ikke opfylder kravet og antal personer der ikke opfylder kravet men ikke har afsluttet den lovpligtige uddannelse. Kravet om 24 FRT er først gældende efter gennemførelse af den lovpligtige uddannelse.

<sup>2</sup> To "Detaljeret oversigt 24 FRT" viser samme som "oversigt 24 FRT", men her vises de enkelte personer og deres optjente FRT.

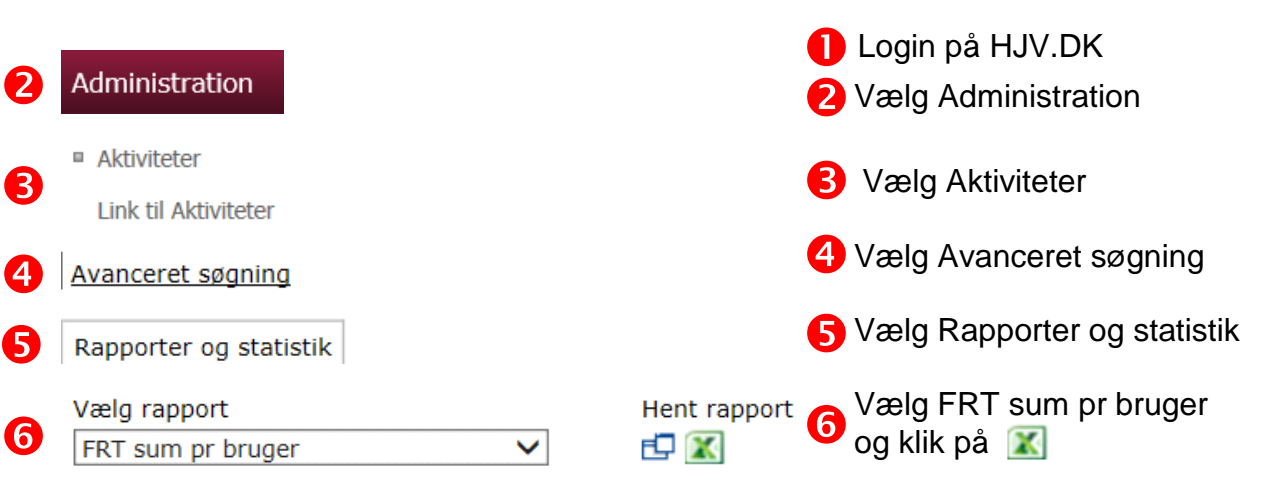

Gem Excel filen.

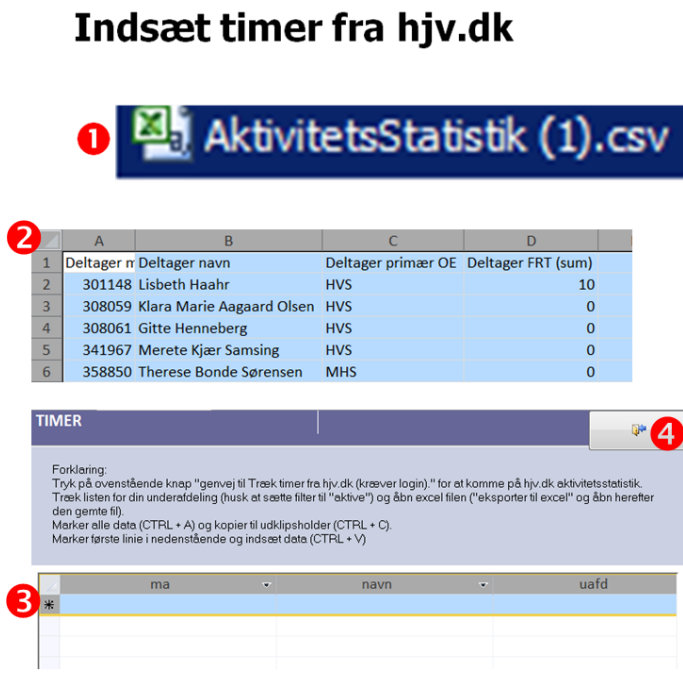

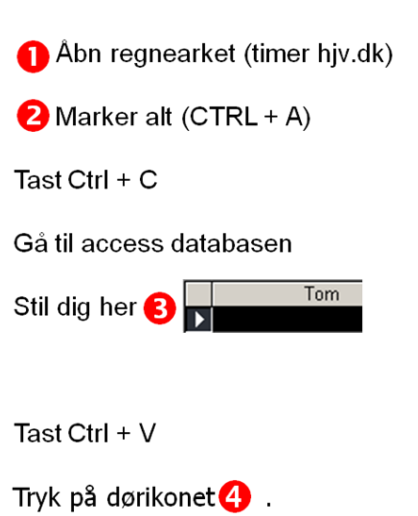

# <span id="page-13-0"></span>**AFSLUTNING**

Databasen er udviklet af det digitale element ved Hjemmeværnsskolen i samarbejde med Lars Halling.